*Tutorial (Beginner level):*

*3D Model Reconstruction with Agisoft PhotoScan 1.0.0*

### **PhotoScan Preferences**

Open *PhotoScan Preferences* dialog from *Tools* menu using corresponding command.

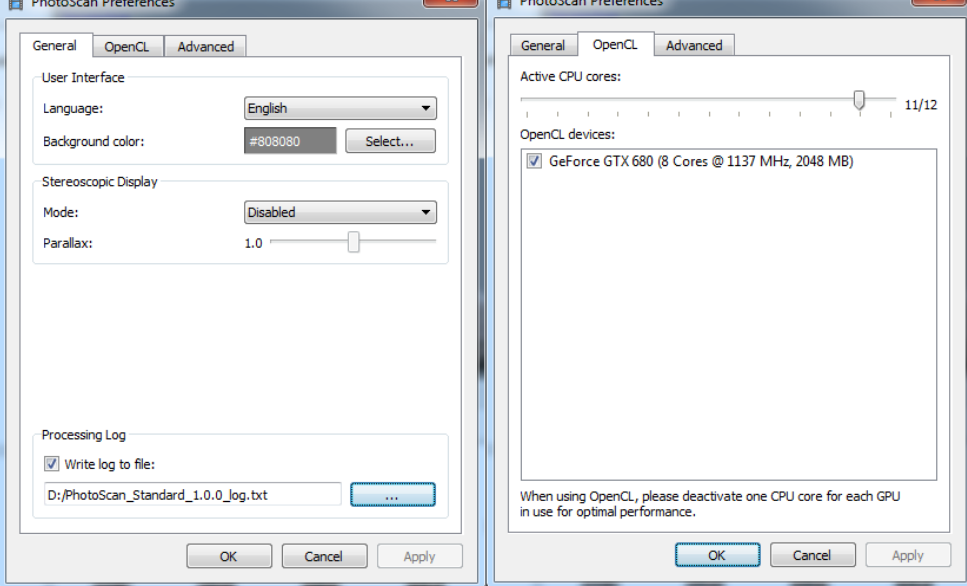

Set the following values for the parameters in the *General* tab: **Stereo Mode:** *Disabled*

**Stereo Parallax:** *1.0*

**Write log to file:** *specify directory where Agisoft PhotoScan log would be stored* (in case of contacting the software support team it could be required)

Set the parameters in the *OpenCL* tab as following: *Check on any OpenCL devices detected by PhotoScan in the dialog and reduce the number of active CPU cores by one for each OpenCL device enabled.*

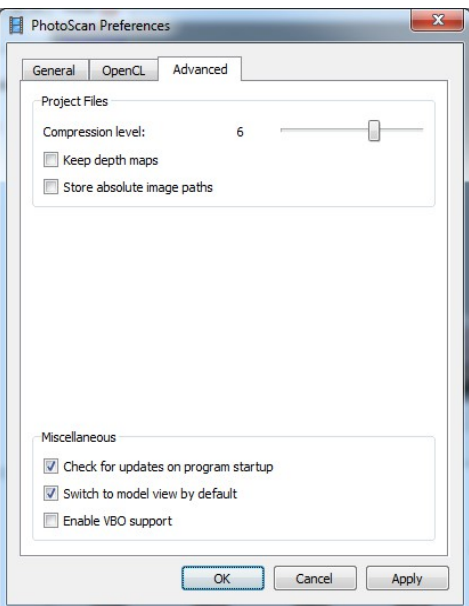

Set the following values for the parameters in the *Advanced* tab: **Project compression level:** *6* **Keep depth maps / Store absolute image paths:** *disabled* **Check for updates on program startup:** *Enabled*

**Enable VBO support:** *Disabled*

## **Add Photos**

To add photos select *Add Photos...* command from the *File* menu or click **Add Photos** button located on *Workspace* toolbar.

In the *Add Photos* dialog browse the source folder and select files to be processed. Click *Open* button.

## **Mask Photos**

To achieve good reconstruction results it is necessary to mask all irrelevant elements on the source photos (background, turntable, accidental foreground, etc.).

Open a photo with an irrelevant element in *Photo View* double-clicking on the photo in the *Photo* pane.

Choose one of the selection tools from the *Toolbar*:  $\begin{bmatrix} 1 \end{bmatrix}$  *Rectangular Selection* for rectangular shape irrelevant elements; *Intelligent Scissors* – to select irregular shaped area in the photo; *Intelligent Paint* – to paint the selection with the mouse.

To mask uniform background of the image use *Magic Wand* tool. First, click the *Magic Wand* button on the *Toolbar*, then click inside the area to be selected. To change the border of the automatically selected area click inside the area to be added to the selection.

Save the mask clicking *Add Selection* button from the *Toolbar*.

To alter the current mask use other selection tools together with *Add Selection* / *Subtract Selection* buttons on the *Toolbar*.

Repeat the described procedure for every photo where background (irrelevant elements) should be masked.

Masked areas could be ignored at *Align Photos* processing stage (Check *Constrain features by mask* option in *Align Photos* dialog) and are always ignored at *Build Dense Cloud* and *Build Texture* stages.

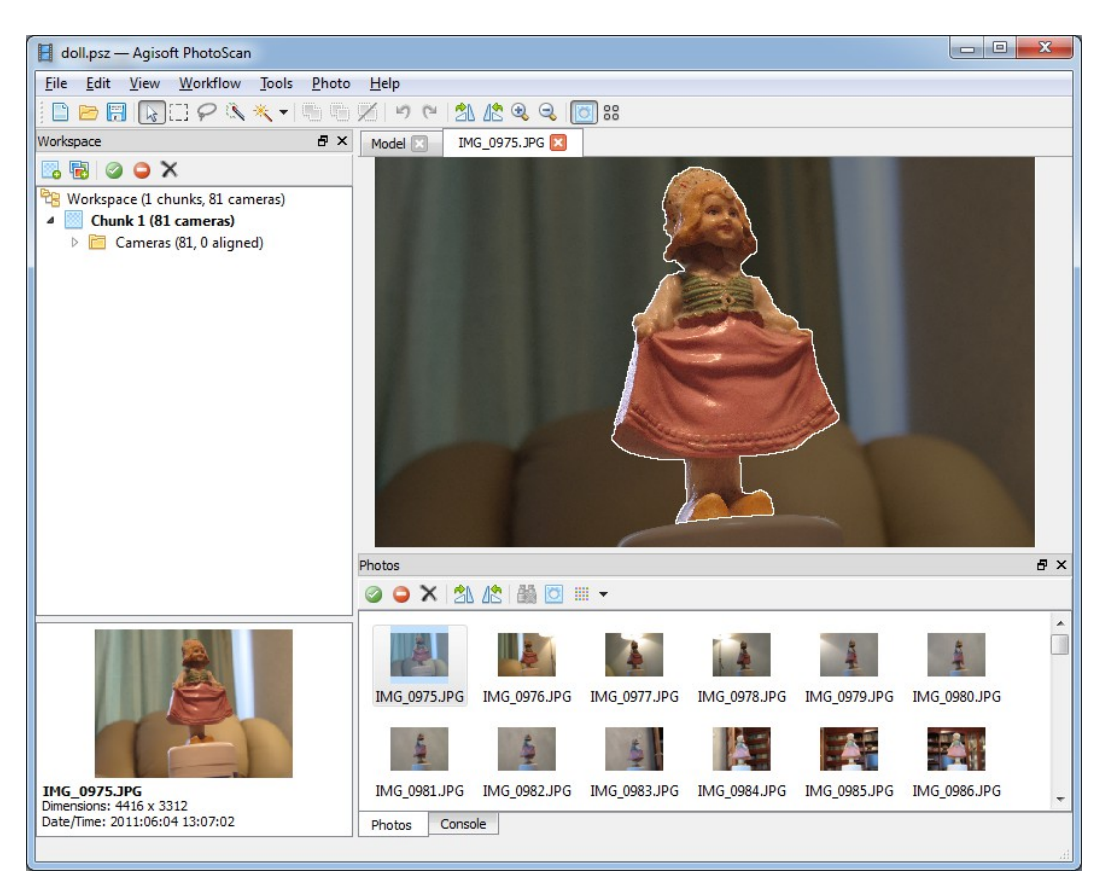

## **Align Photos**

At this stage PhotoScan refines the camera position for each photo and builds the point cloud model.

Select *Align Photos* command from the *Workflow* menu.

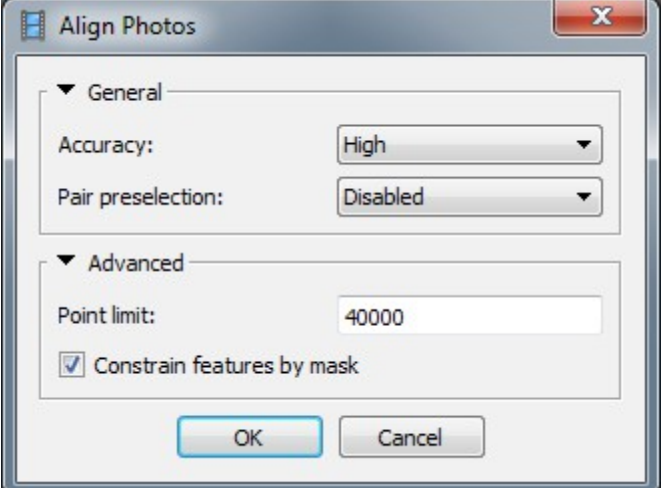

Set the following recommended values for the parameters in the *Align Photos* dialog:

**Accuracy:** *High* (higher accuracy setting helps to obtain more accurate camera position estimates. Lower accuracy setting can be used to get the rough camera positions in the shorter time)

**Pair preselection:** *Disabled* (for faster processing of the big number of photos *Generic* preselection can be used)

**Constrain features by mask:** *Enabled* (if the mask covers any moving objects including clouds) or *Disabled* (if all masked area was static during shooting) **Points per photo:** *40000*

Click *OK* button to start photo alignment.

After photo alignment is finished, refine bounding box position and orientation to fit the object:<br>  $\boxed{H \text{ dolJapz}^* - Agisoff PhotoScan}$ 

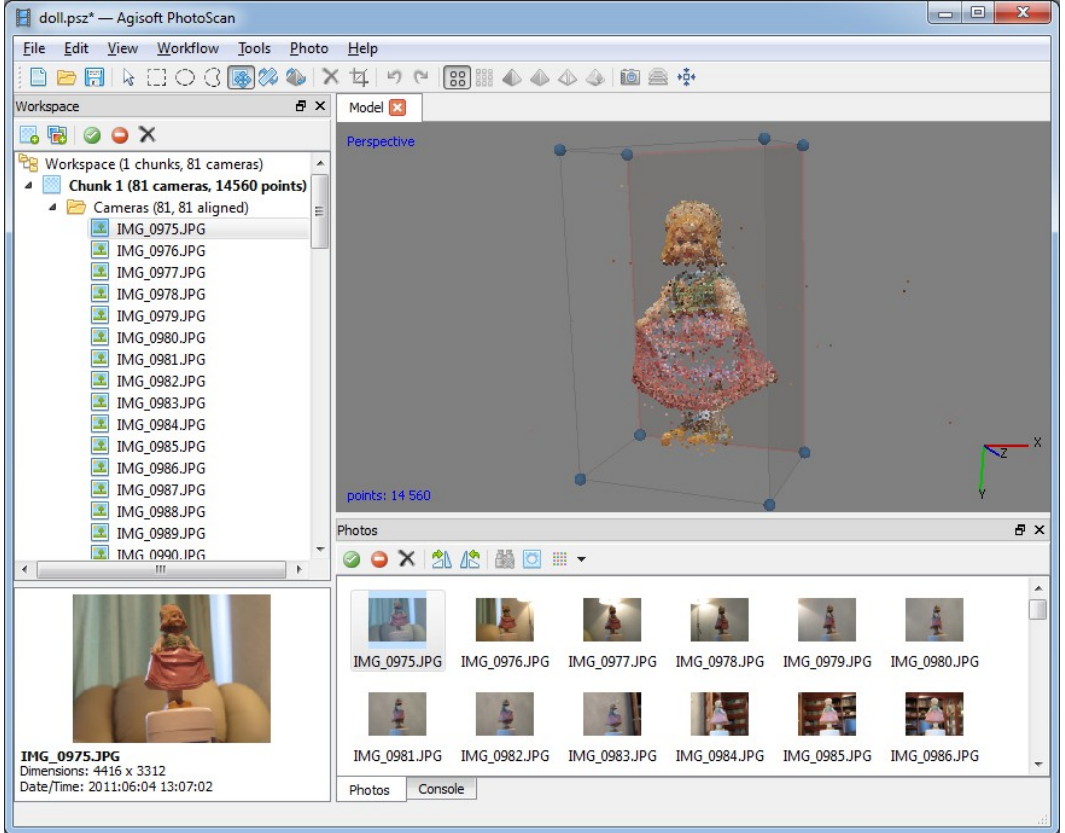

This step is optional since PhotoScan automatically calculates bounding box dimensions and location. But it is recommended to check if any correction is needed, because geometry reconstruction step deals only with the point cloud inside the volume.

Bounding box is resizable and rotatable with the help of **Resize Region** and *Resident Region* tools.

### **Build Dense Point Cloud**

Based on the estimated camera positions the program calculates depth information for each camera to be combined into a single dense point cloud.

Select *Build Dense Cloud* command from the *Workflow* menu.

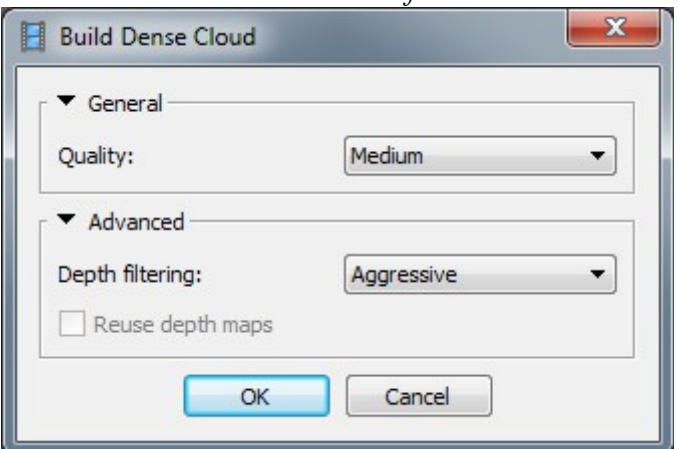

Set the following recommended values for the parameters in the *Build Dense Cloud* dialog:

**Quality:** *Medium* (higher quality takes longer time and demands more computational resources)

**Depth filtering:** *Aggressive*

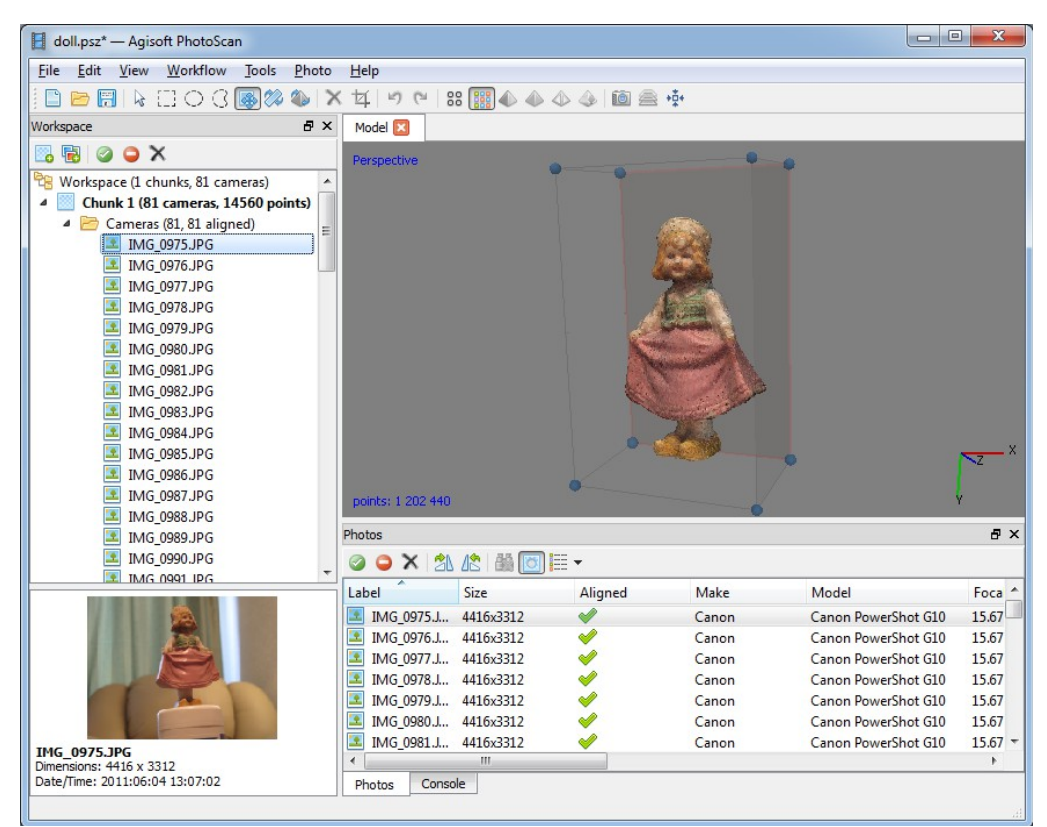

Points from the dense cloud can be removed with the help of selection tools and *Delete/Crop* instruments located on the Toolbar.

# **Build Mesh**

After dense point cloud has been reconstructed it is possible to generate polygonal mesh model based on the dense cloud data.

Select *Build Mesh* command from the *Workflow* menu.

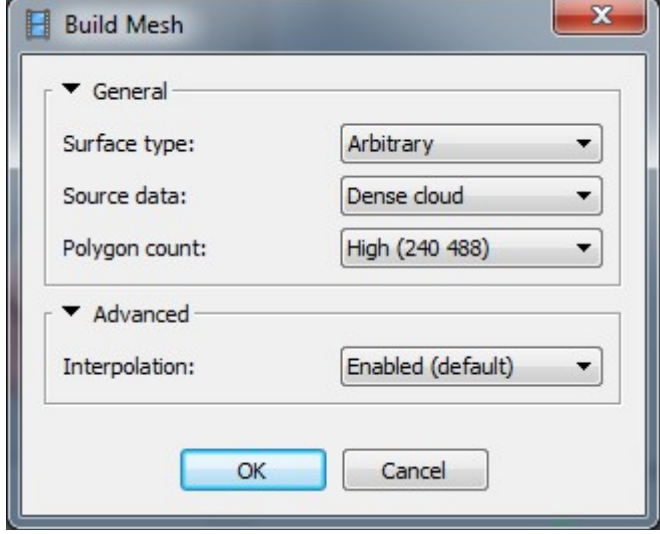

Set the following recommended values for the parameters in the *Build Mesh* dialog:

#### **Object type:** *Arbitrary*

#### **Source data:** *Dense cloud*

**Polygon count:** *High* (maximum number of faces in the resulting model. The values indicated next to *High/Medium/Low* preset labels are based on the number of points in the dense cloud)

**Interpolation:** *Enabled*

Click *OK* button to start building geometry.

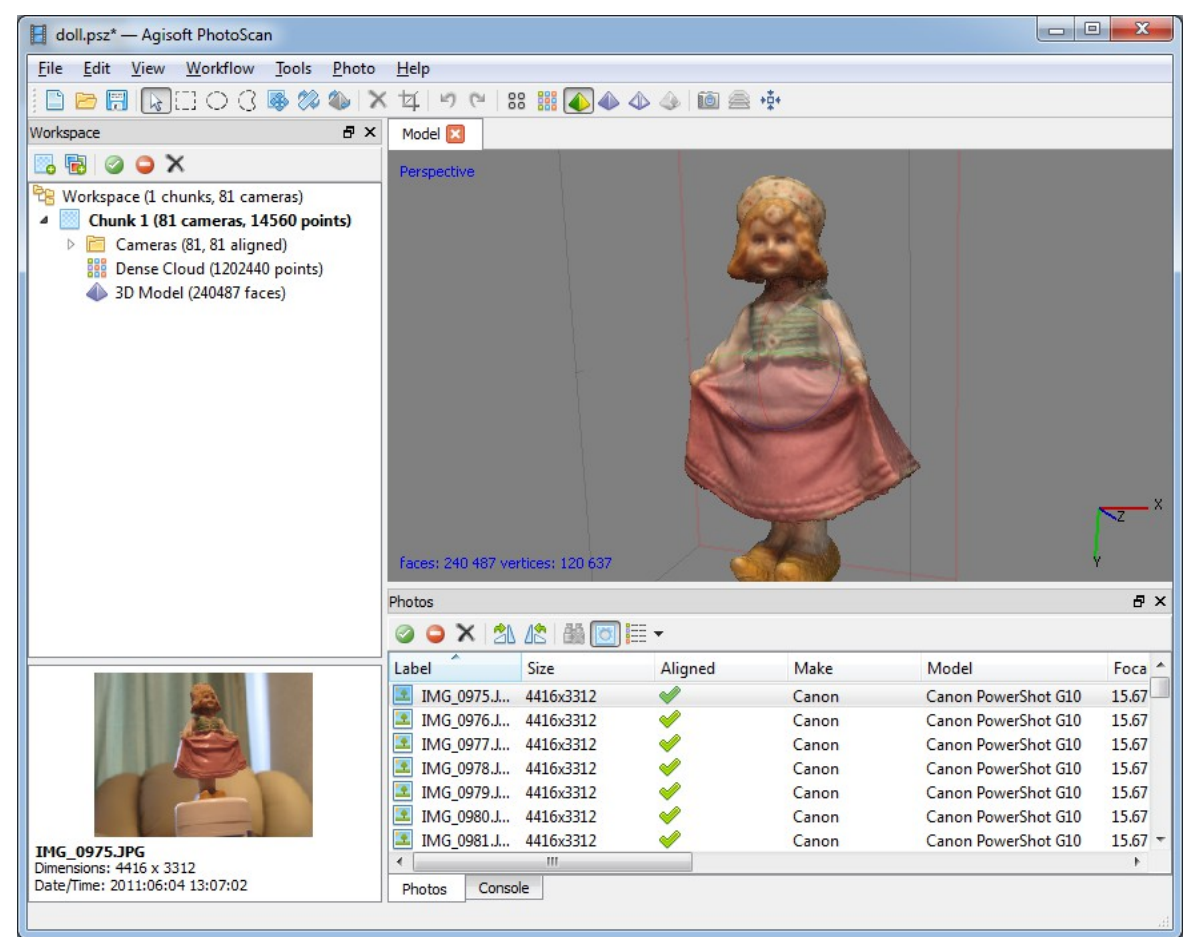

## **Build Texture**

This step could be skipped if untextured model is sufficient as the final result.

Select *Build Texture* command from the *Workflow* menu.

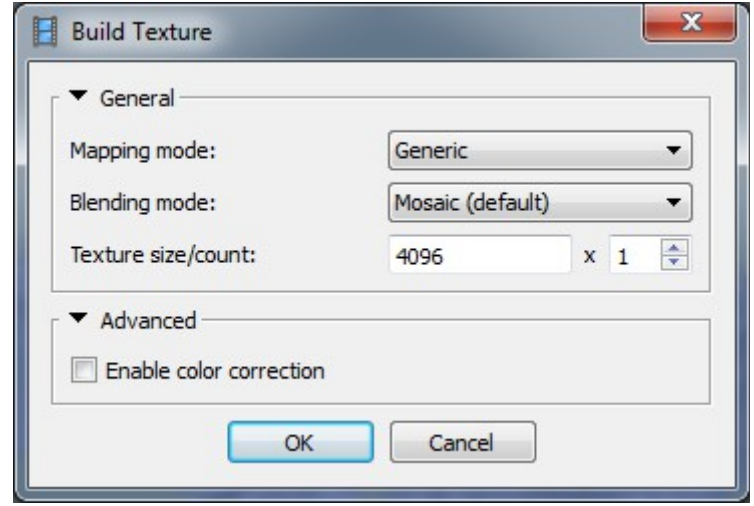

Set the following recommended values for the parameters in the *Build Texture* dialog:

#### **Mapping mode:** *Generic*

#### **Blending mode:** *Mosaic*

**Texture size/count:** *4096 x 1* (width & height of the texture atlas in pixels and determines the number of files for texture to be exported to. Exporting texture to several files allows to archive greater resolution of the final model texture, while export of high resolution texture to a single file can fail due to RAM limitations) **Enable color correction:** *disabled* 

Click *OK* button to start building texture.

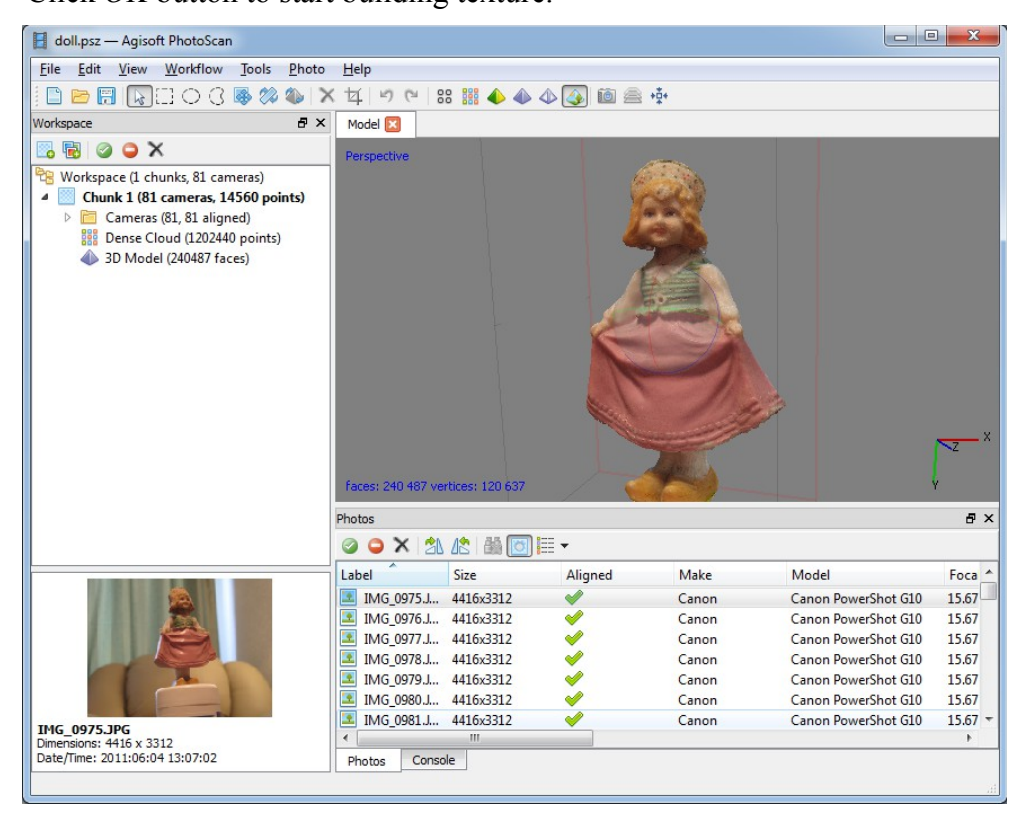

## **Export Model**

In case the model should be exported to the file, select *Export Model...* command from the *File* menu.

In the *Save As...* dialog select the folder for the model to be saved in, print in the file name and choose preferred file type from the list. Click *Save* button.

In the *Export Model* dialog indicate the desired export parameters. Note that the list of available exporting parameters depends on the selected file format.

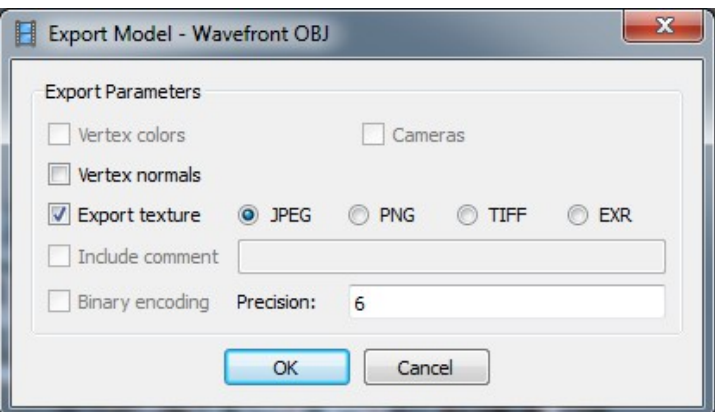

**Note:** Exported texture will be stored in the same folder as the 3D-model with the same file name (file type is selected by user).

PhotoScan supports direct uploading of the models to the [Stetchfab](https://sketchfab.com/) and [Verold](http://verold.com/) resources. To publish your model online use Upload Model... command from the File menu.

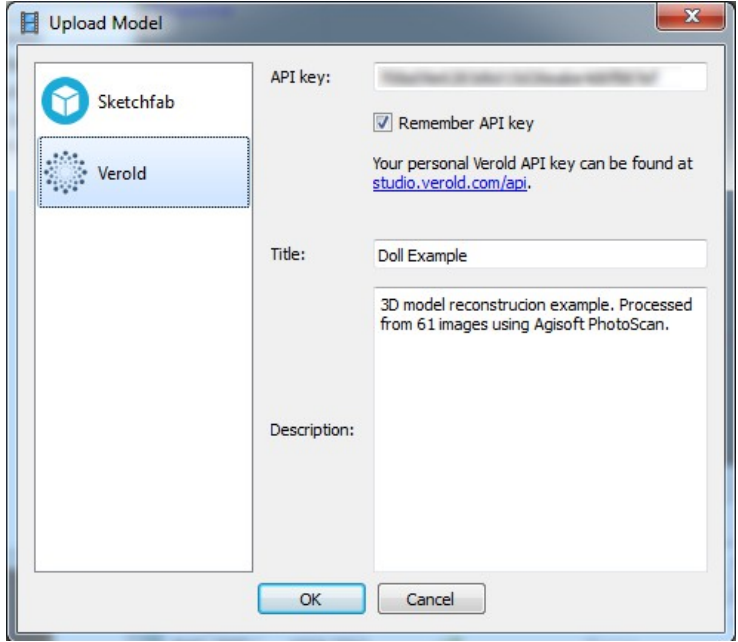

**Note:** To apply correct model orientation in space use **A** Rotate Object tool prior to model upload.